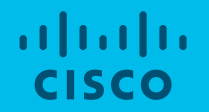

# Cisco SD-WAN Demo Script

2018/6

- シナリオ1 Cisco vManage ダッシュボードの概要 と ゼロタッチプロビジョニング (ZTP)機能に関するセクション。 工場出荷 時設定を備えた vEdge ルータは、ゼロタッチプロビジョニングによる自動化を活用することで簡単にプロビジョニングすること が可能。 デバイスの展開の前に、設定のテンプレートを割り当てる。
- シナリオ2 -ポリシ一適用によるトポロジ制御に関するセクション。ポリシーの設定による柔軟なトポロジの構成が可能。本シ ナリオでは、 CorporateおよびIOT/PCI VPNセグメントをハブアンドスポークトポロジを構成するポリシーを展開する。ブランチ のゲストWi-Fi VPNは、DIAのみ許可。
- シナリオ3 ポリシー適用によるマルチトポロジ制御に関するセクション。本シナリオでは、Coporate VPNはフルメッシュ構成、 IOT/PCI VPNはハブアンドスポーク構成、とVPNセグメントごとに異なるトポロジ制御を行う。ブランチのゲストWi-Fi VPNは、 DIAのみ許可。
- シナリオ4 サービスチェインニングの機能に関するセクション。物理トポロジに依存せず、任意の拠点にネットワークサービ ス(FW、IPS、IDSなど)を展開可能。本シナリオでは、ネットワークにFWサービスを導入する。
- シナリオ5 Application Aware Routing の機能に関するセクション。ネットワーク品質に基づいた動的なパスの選択が可能。
- シナリオ6 リージョナルインターネットExitの設定を行うセクション。BRからのインターネット宛のトラフィックを特定のDCを優 先して経由させる。
- シナリオ7 Cloud OnRamp for SaaS(旧CloudExpress)に関するセクション。複数の出口が利用可能な場合に、パフォーマン スベースのパス選択を提供。本シナリオでは、ブランチ上の特定のSaaSアプリケーションに対してCloudExpressを有効にする。

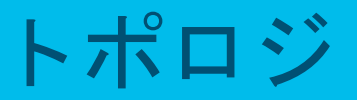

## トポロジ(簡易版)

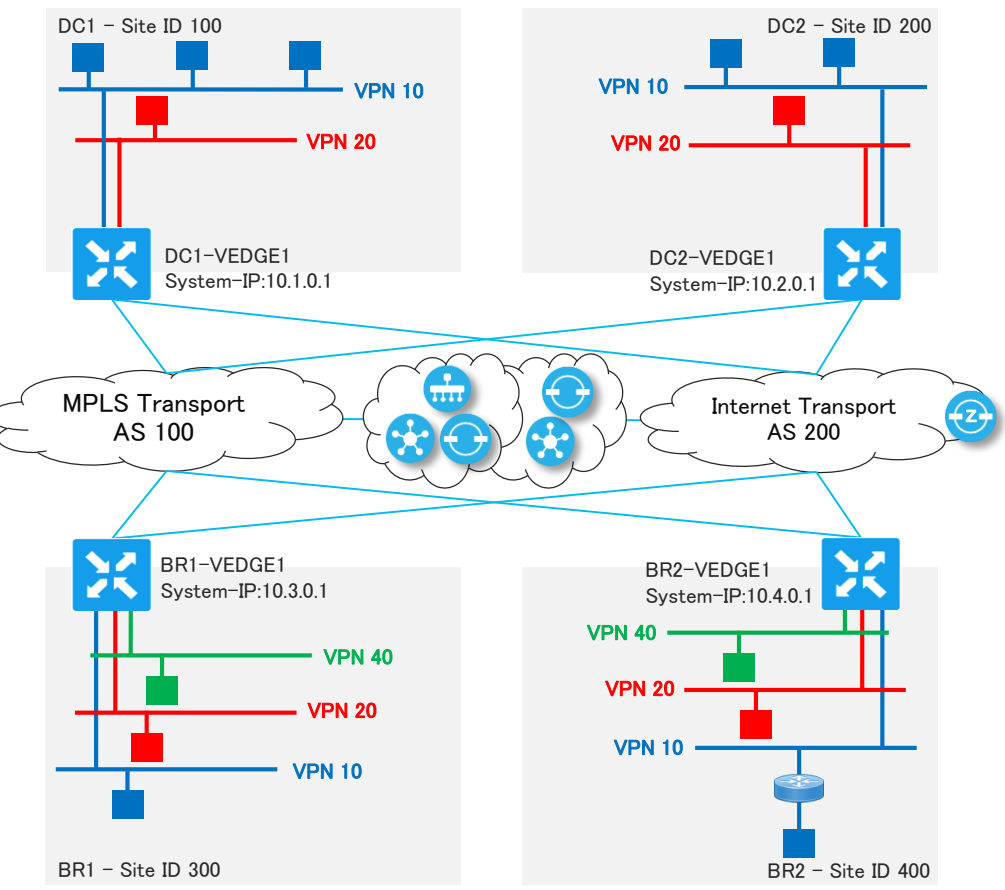

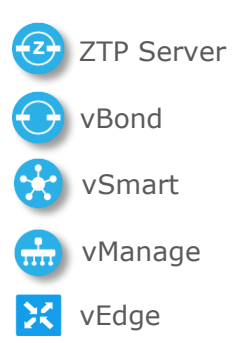

#### **Viptela dCloud Lab in details**

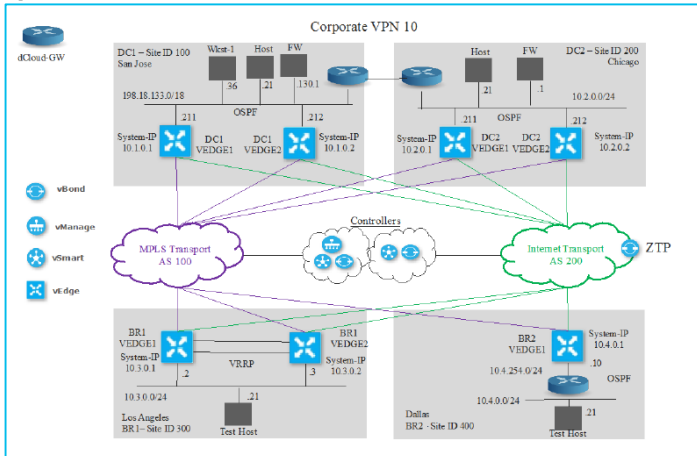

## トポロジ(Corporate VPN 10)

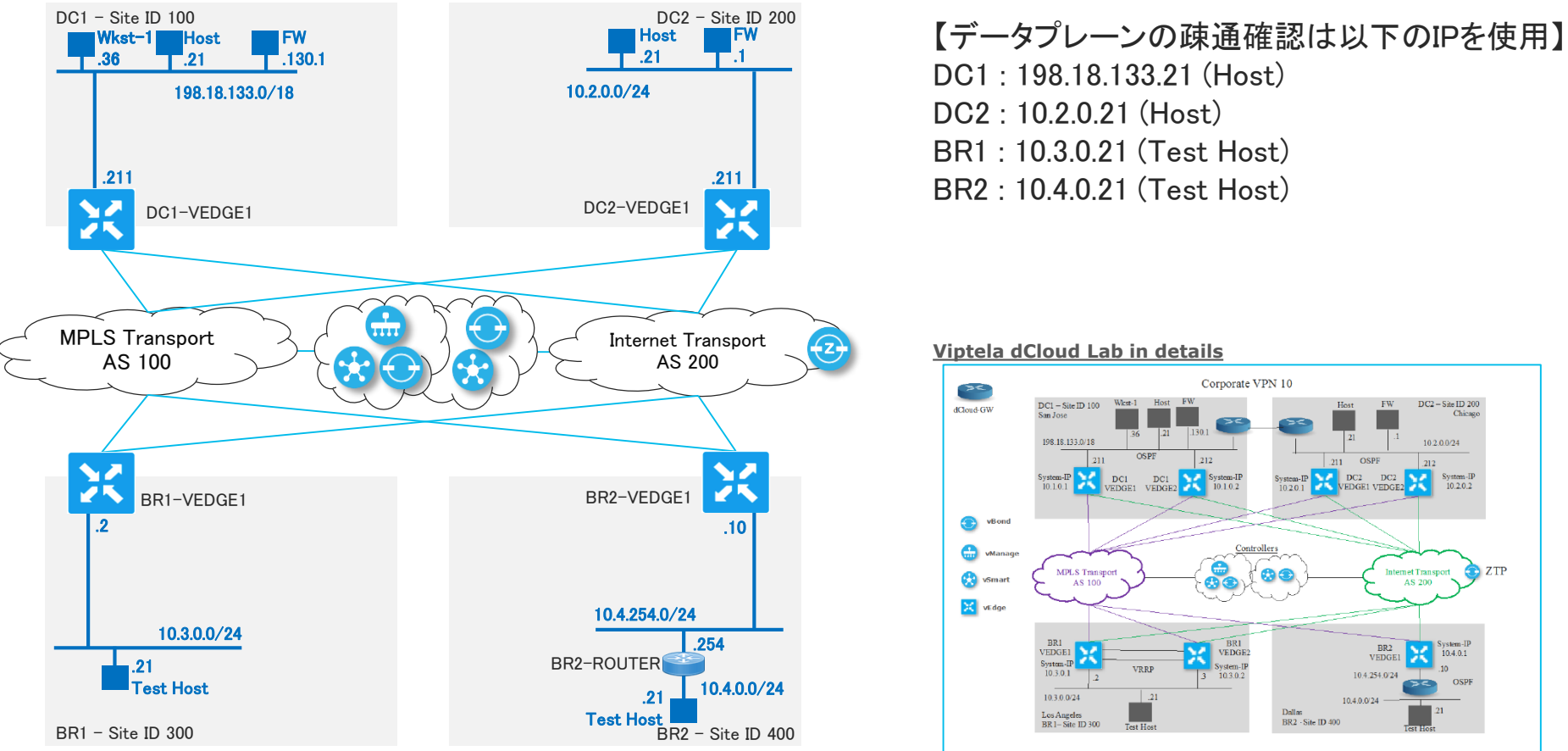

## トポロジ(IOT/PCI VPN 20)

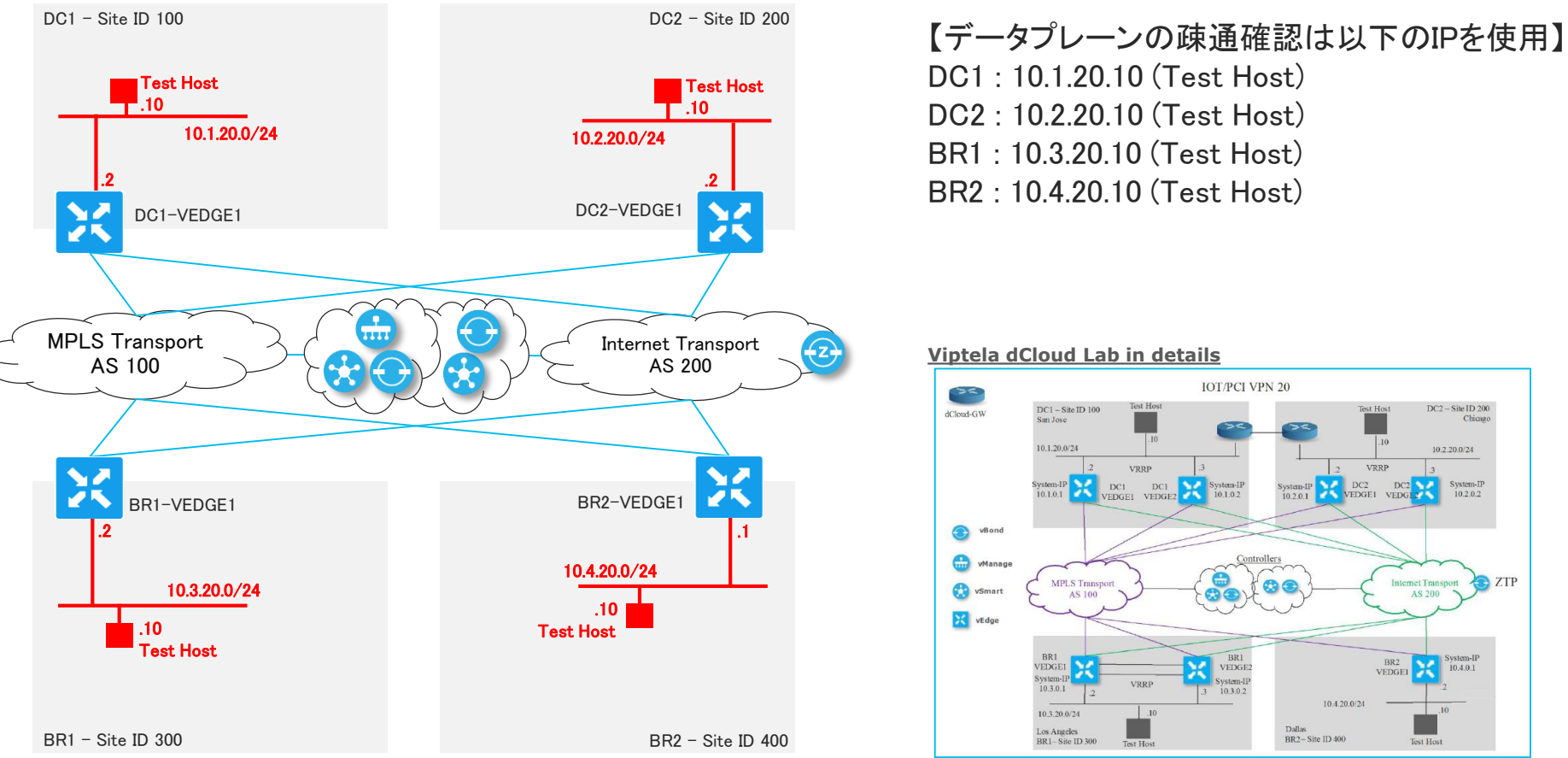

## トポロジ(GuestWifi VPN 40)

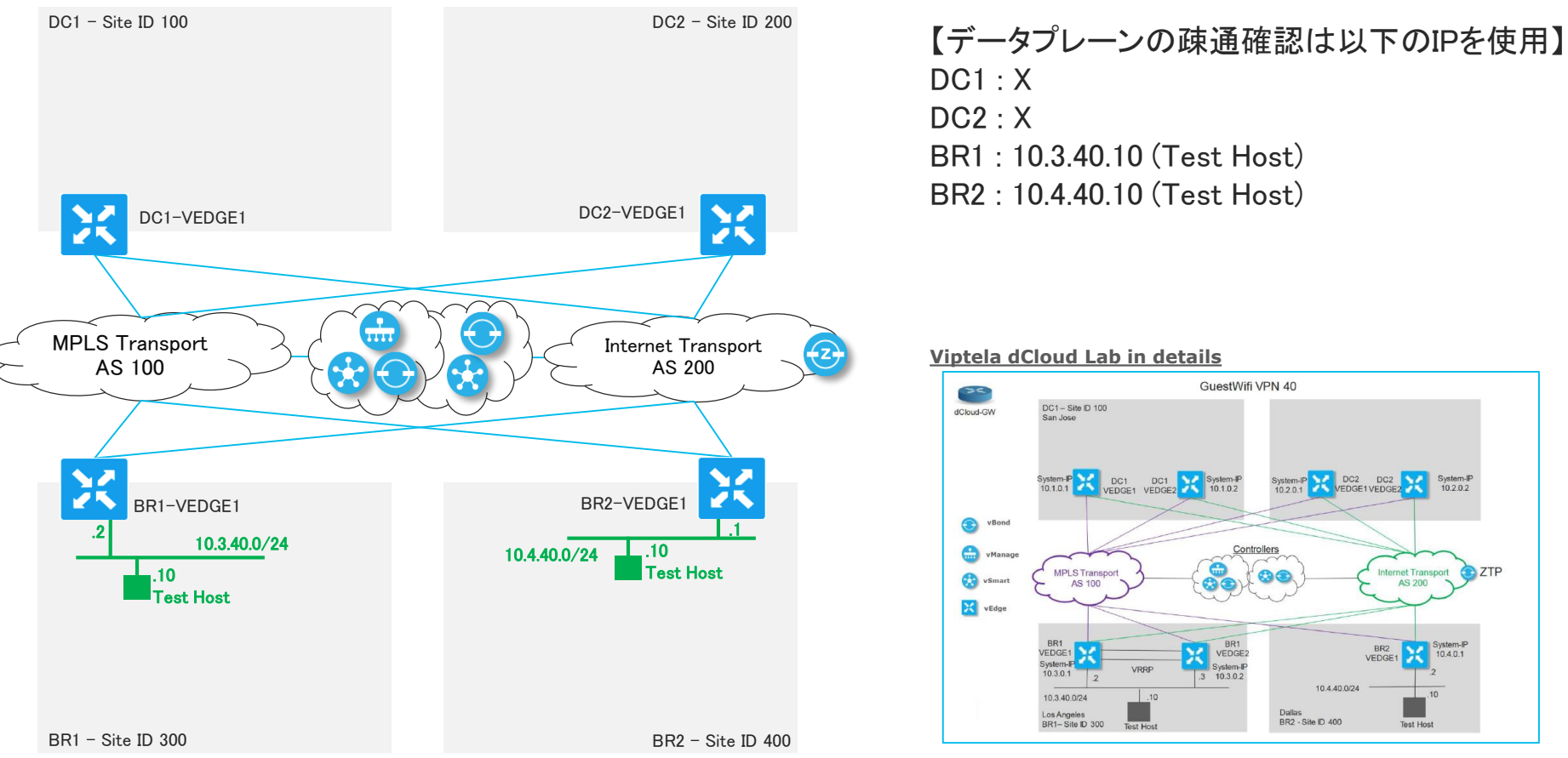

### シナリオ1 – 概要 Cisco vManage ダッシュボードの概要 と ゼロタッチプロビジョニング(ZTP)機能に関するセクション

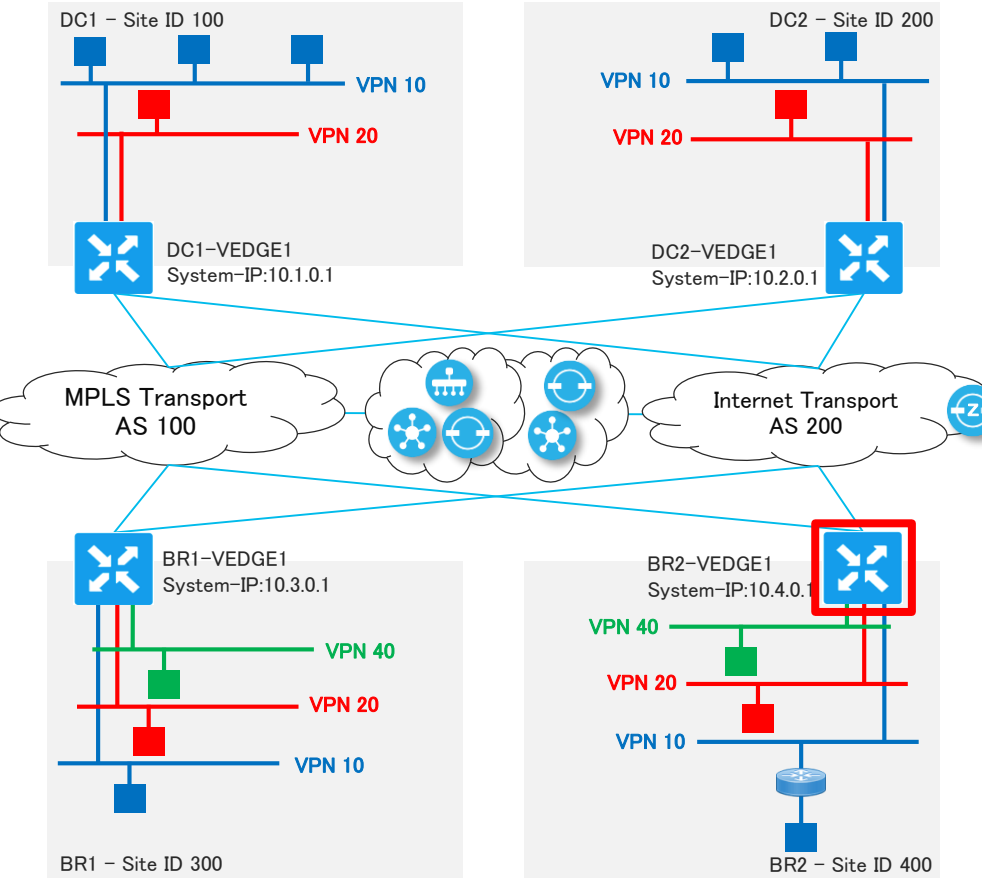

【ゼロタッチプロビジョニング(ZTP)】 ゼロタッチプロビジョニングによる自動化を活用して、 デバイスを安全に検出およびプロビジョニングします。

【シナリオ概要】 Cisco vManage にアクセスし、ネットワークやデ バイスの状態を確認。

工場出荷状態のBR2のvEdgeのWANインター フェスを起動させ、ゼロタッチプロビジョニング を実行。

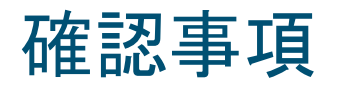

- BR2-VEDGE1をZTP後、vEdgeのUP状態とReachability
- コントロールコネクション
- Ping to

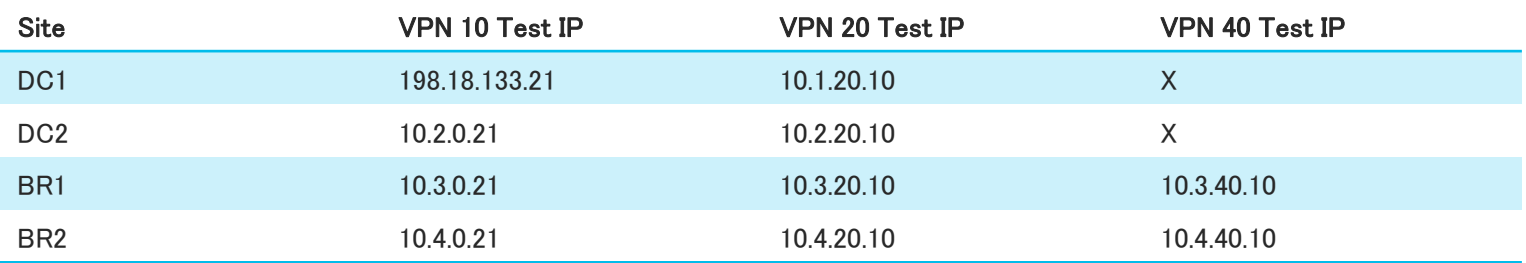

### シナリオ2 – 概要 ポリシー適用によるトポロジ制御に関するセクション

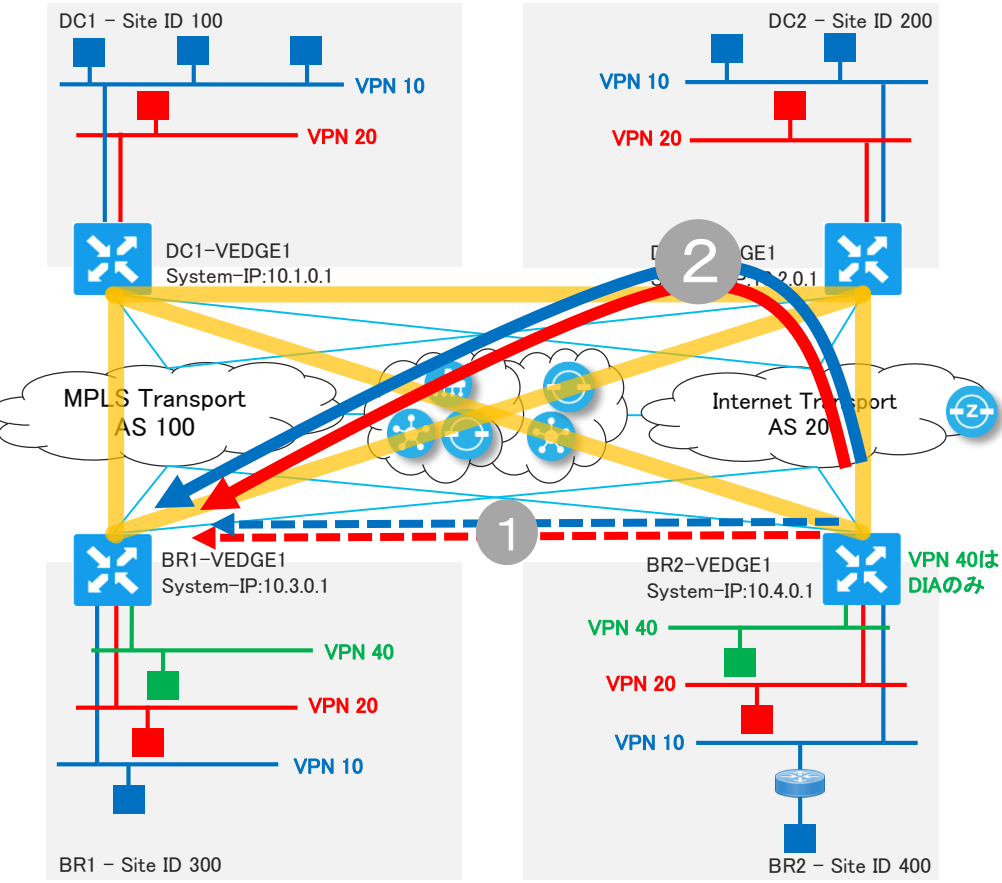

© 2017 Cisco and/or its affiliates. All rights reserved. Cisco Public

#### 【トポロジの管理と制御】

Cisco SD-WAN では、ポリシー設定により、簡単にトポ ロジを制御することが可能です。ブランチにスケーラビ リティとシンプルさが提供されます。

### 【シナリオ概要】

Cisco vManage から、「ハブアンドスポークを構 成する」ポリシー(作成済)を適用する。

BR2のvEdgeからBR1のTestHost宛に、VPNセ グメントごとにトレースルートを実行し、通信経 路が変わっていることを確認する。

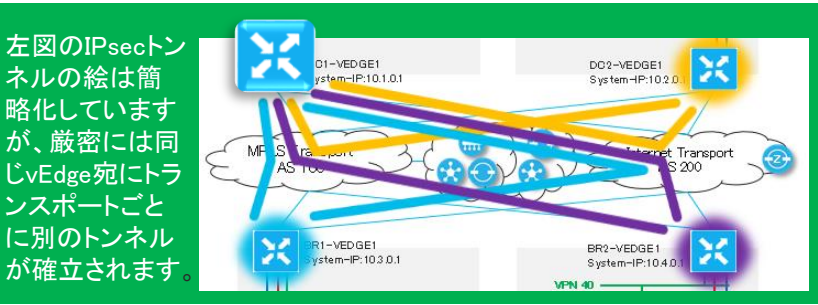

## シナリオ2 – ポリシー概要

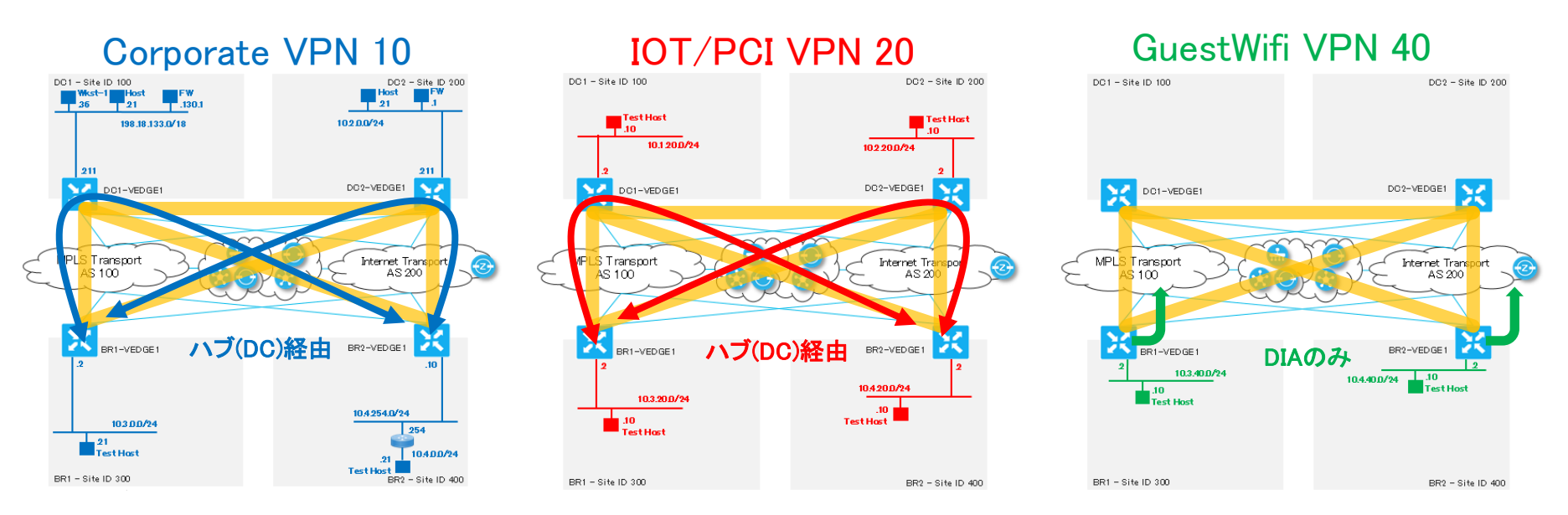

### 【ポリシー適用後…】

- IPsecトンネルはハブアンドスポーク構成
- Corporate VPN 10 と IOT/PCI VPN 20 では、BR間通信はハブ(DC)を経由する。
- GuestWifi VPN 40 はDIA (ダイレクトインターネットアクセス)のみ許可。

# 確認事項

• ポリシー適用前、フルメッシュ構成時の

Traceroute to 10.3.0.21(TestHost@BR1) VPN10 from BR2-VEDGE1 Traceroute to 10.3.20.10(TestHost@BR1) VPN20 from BR2-VEDGE1

• ポリシー適用後、ハブアンドスポーク時の

Traceroute to 10.3.0.21(TestHost@BR1) VPN10 from BR2-VEDGE1 Traceroute to 10.3.20.10(TestHost@BR1) VPN20 from BR2-VEDGE1

### シナリオ3 – 概要 ポリシー適用によるマルチトポロジ制御に関するセクション

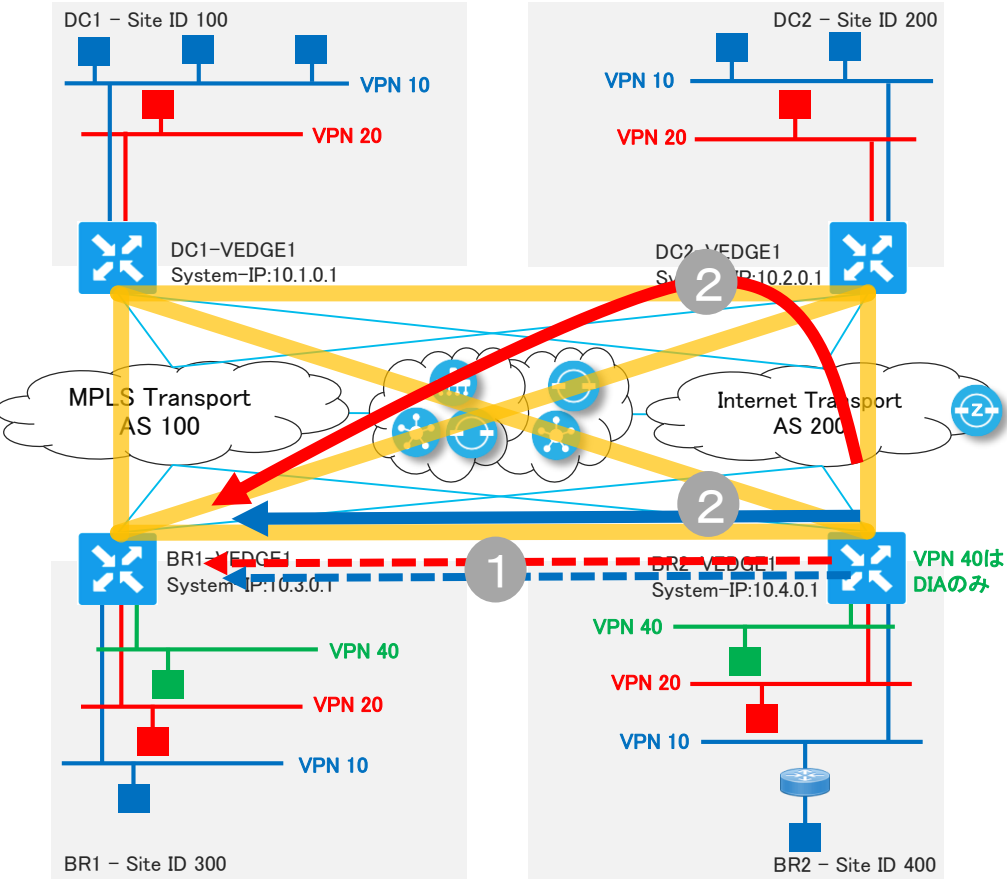

【マルチトポロジ構成】 Cisco SD-WAN では、ポリシー設定により、VPNセグメ ントごとに異なるトポロジを制御することが可能です。

### 【シナリオ概要】

Cisco vManage から、「マルチトポロジを構成す る」ポリシー(作成済)を適用する。

BR2のvEdgeからBR1のTestHost宛に、VPNセ グメントごとにトレースルートを実行し、通信経 路を確認する。

## シナリオ3 – ポリシー概要

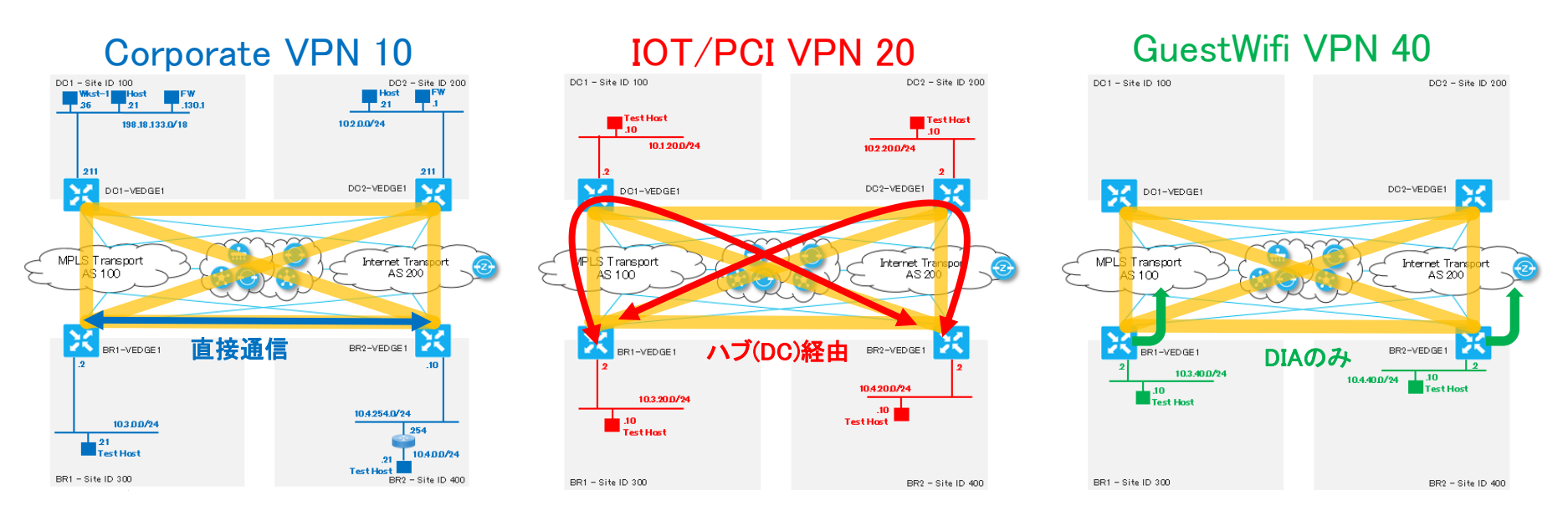

【ポリシー適用後…】

- IPsecトンネルはフルメッシュ構成
- Corporate VPN 10 では、BR間も直接通信可能(フルメッシュ)
- IOT/PCI VPN 20 では、BR間通信はハブ (DC) を経由する(ハブアンドスポーク)
- 20GuestWifi VPN 40 はDIA^^(ダイツクトインターネットアクセス)のみ許可

# 確認事項

• ポリシー適用前、フルメッシュ構成時の

Traceroute to 10.3.0.21(TestHost@BR1) VPN10 Traceroute to 10.3.20.10(TestHost@BR1) VPN20

• ポリシー適用後、マルチトポロジ構成時の デバイスダッシュボード > Tunnel

Traceroute to 10.3.0.21(TestHost@BR1) VPN10

Traceroute to 10.3.20.10(TestHost@BR1) VPN20

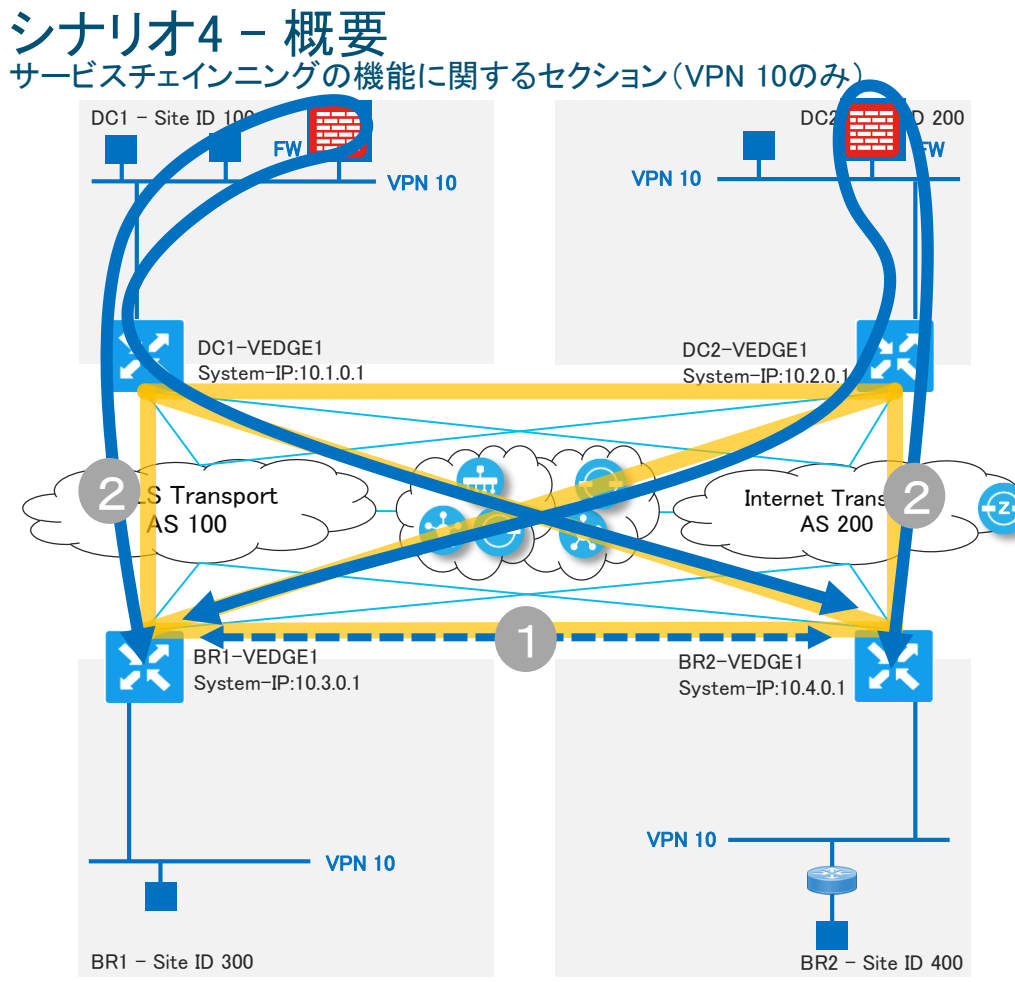

【サービスチェインニング】

Cisco SD-WAN のサービスチェイニング機能を使うと 任意のトラフィックの経路を変更して、様々なネット ワークサービス(FW、IPS、IDSなど)を経由させること ができます。何千台もあった拠点側 FW をデータセン ター側の数十台のFW に集約し、大きくコストを削減す ることも可能です。

【シナリオ概要】

Cisco vManage から、「VPN10のBR間通信を DC1,2に収容された FW を経由させる」ポリシー (作成済)を適用する。

BR2のvEdge からBR1のTestHost宛にトレース ルートを実行、通信経路を確認する。

※IPsecトンネルはフルメッシュ構成 ※DCのvEdgeのVPN10には、事前にFWサービ スを定義している

## シナリオ4 – ポリシー概要

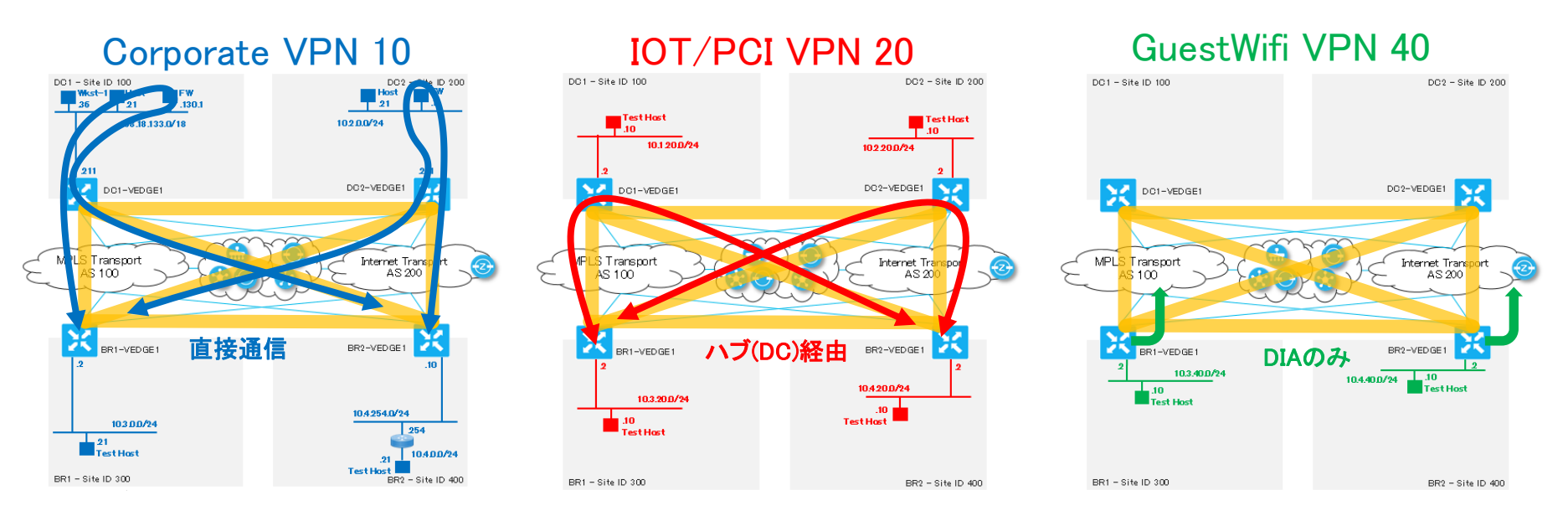

【ポリシー適用後…】

- IPsecトンネルはフルメッシュ構成
- Corporate VPN 10 では、BR間はDC1のFW経由で通信(サービスチェインニング)
- IOT/PCI VPN 20 では、BR間通信はハブ(DC) を経由する(ハブアンドスポーク)
- 20GuestWifi VPN 40 はDIA^^(ダイツクトインターネットアクセス)のみ許可

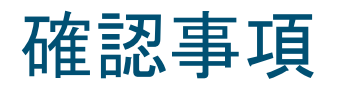

• ポリシー適用前、フルメッシュ構成時の

Traceroute to 10.3.0.21(TestHost@BR1) VPN10 from BR2-VEDGE1

• ポリシー適用後、サービスチェインニング構成時の

Traceroute to 10.3.0.21(TestHost@BR1) VPN10 from BR2-VEDGE1

## シナリオ5 – 概要

Application Aware Routingの機能に関するセクション(VPN 10のみ)

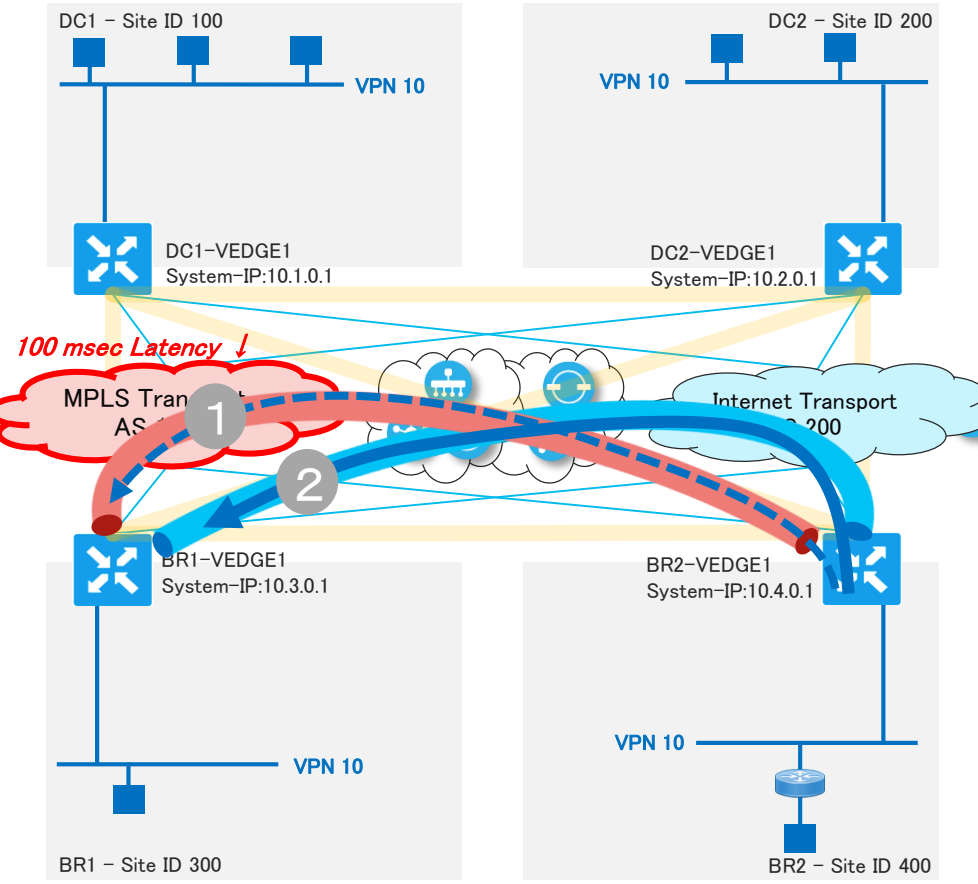

【Application Aware Routing】 vEdge はアプリケーション単位で、ネットワーク品質に 基づいた動的なパスの選択が可能です。最適な経路 を使用した通信を提供します。

### 【シナリオ概要】

Cisco vManage から、「App:Office365 は 遅 延:80msec以上でMPLS→Internet に切り替え る、etc…」ポリシー(作成済)を適用する。

MPLSに 100msec の遅延を発生させる。

BR2のvEdgeからBR1のTestHost宛へのトラ フィックをシミュレートして通信経路(mpls→bizinternet)が変わることを確認する。

# 確認事項

• ポリシー適用後、遅延発生前、

デバイスダッシュボード > Troubleshooting > Simulate Flows から Office365トラフィックをシミュレート

• ポリシー適用後、遅延発生後、

デバイスダッシュボード > Troubleshooting > Simulate Flows から Office365トラフィックをシミュレート

• デバイスダッシュボード > TLOC > Latency/Jitterを指定、

リアルタイムにTLOCごとの遅延を監視

• デバイスダッシュボード > Real Time > "App Route Statistics"、

。2017 Cisco and/or its affiliates. All rights reserved. Cisco Public<br> TLOCごとの回線品質統計情報を確認

### WANemの使い方

#### WANemソフトを使用し、MPLSに100msecの遅延を発生させます。 ブラウザの新しいタブを開き、ブックマークバーの「WANem」を開きます。「Basic Mode」をクリックします。 ※vManageのタブは残しておきます。

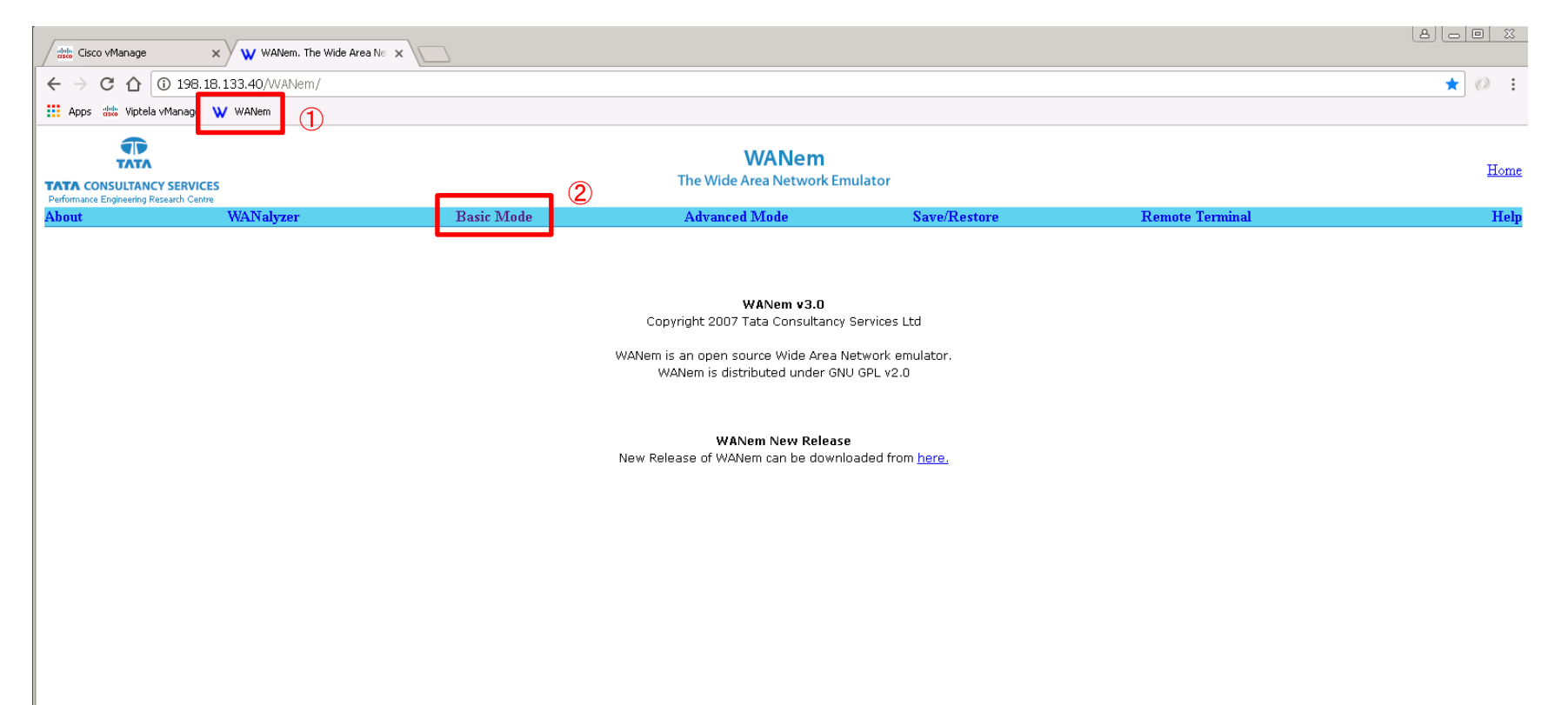

© 2017 Cisco and/or its affiliates. All rights reserved. Cisco Public

#### Bridgeで「br1」が選択されていることを確認し、「Select bridge」をクリックします。

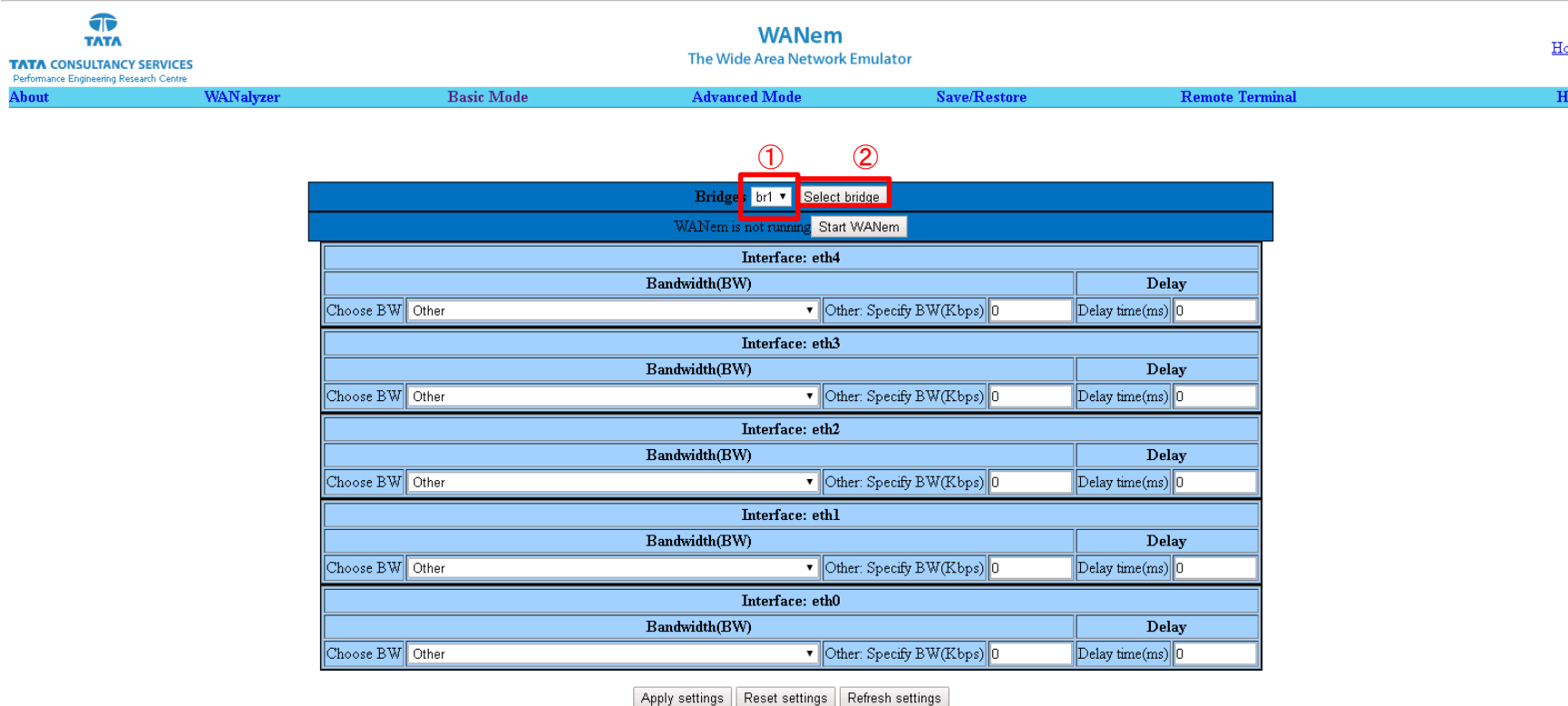

 $\blacksquare$ <br> <br> Display commands only, do not execute them

Check current status

br1 の Interface eth2 の Delay欄に「100」と入力し、「Apply setings」をクリックします。

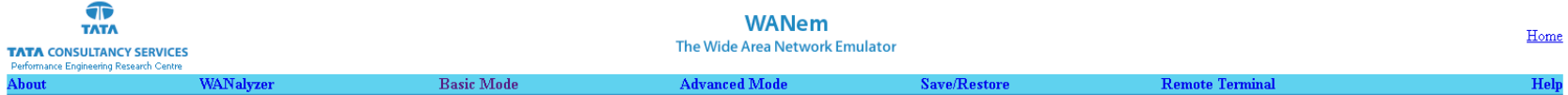

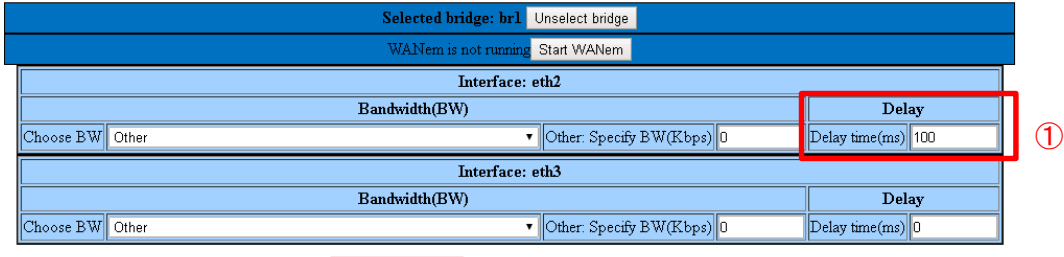

Apply settings | Reset settings | Refresh settings  $\circledZ$ □ Display commands only, do not execute them

Check current status

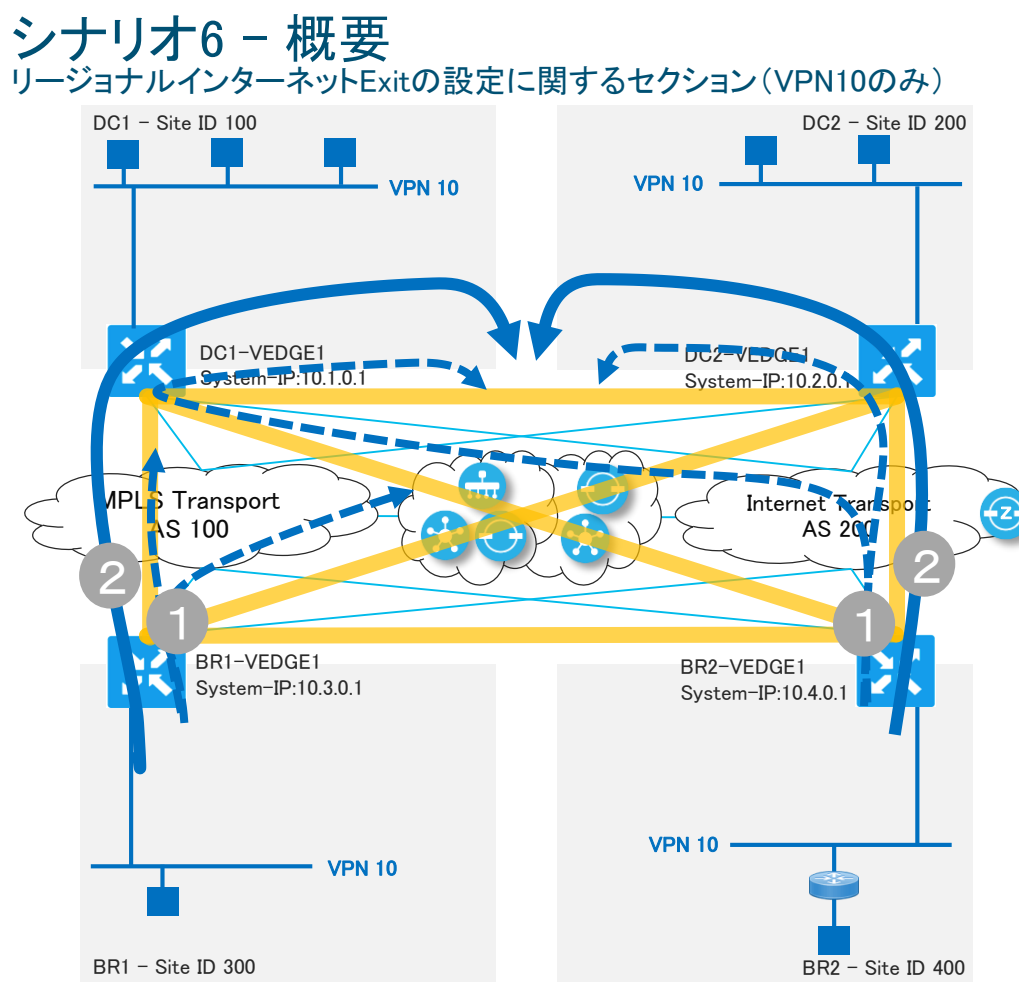

【リージョナルインターネットExit】 Cisco SD-WAN では、ポリシー設定により、拠点ごとに インターネットExitとして使用する優先DCを設定可能で す。

### 【シナリオ概要】 Cisco vManage から、「リージョナルインター ネットExit」ポリシー(作成済)を適用する。

BR1とBR2のvEdgeで、ルーティングテーブルを 参照し、デフォルトルート(インターネット宛)を 確認する。

## 確認事項

• ポリシー適用前、デバイスダッシュボード > Real Time > "IP Routes" で VPN10, 0.0.0.0/0 とフィルターしルートを表示 • ポリシー適用後、デバイスダッシュボード > Real Time > "IP Routes" で VPN10, 0.0.0.0/0 とフィルターしルートを表示

### シナリオ7 – 概要 Cloud OnRamp for SaaS(旧Cloud Express)に関するセクション(VPN 10のみ)

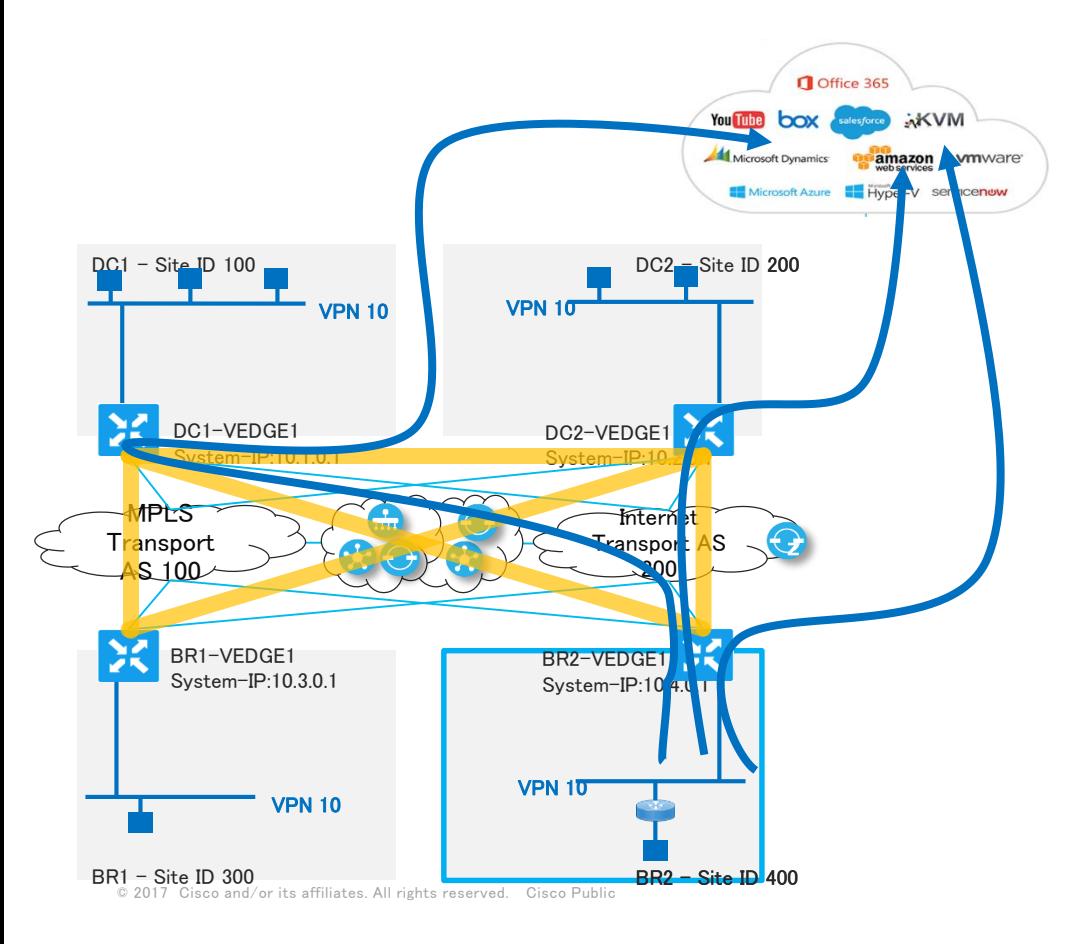

【Cloud OnRamp for SaaS(旧Cloud Express)】 Office365、Salesforce、Dropbox、GoogleなどのSaaSア プリケーションの利用が増加し続けている中、Cisco SD-WANではアプリケーションごとに、最適なパスを提 供します。

### 【シナリオ概要】

Cisco vManage から、Cloud Expressダッシュ ボードを確認。

BR2のvEdgeのVPN10セグメントで、Office365 SaaSアプリケーションに対してCloud Expressを 有効にします。

※本シナリオは設定フローを確認します。 Cloud Expressの機能を確認することはできま せん。

### シナリオ7 – 補足 Cloud OnRamp for SaaS(旧Cloud Express)における3つのサイトの役割

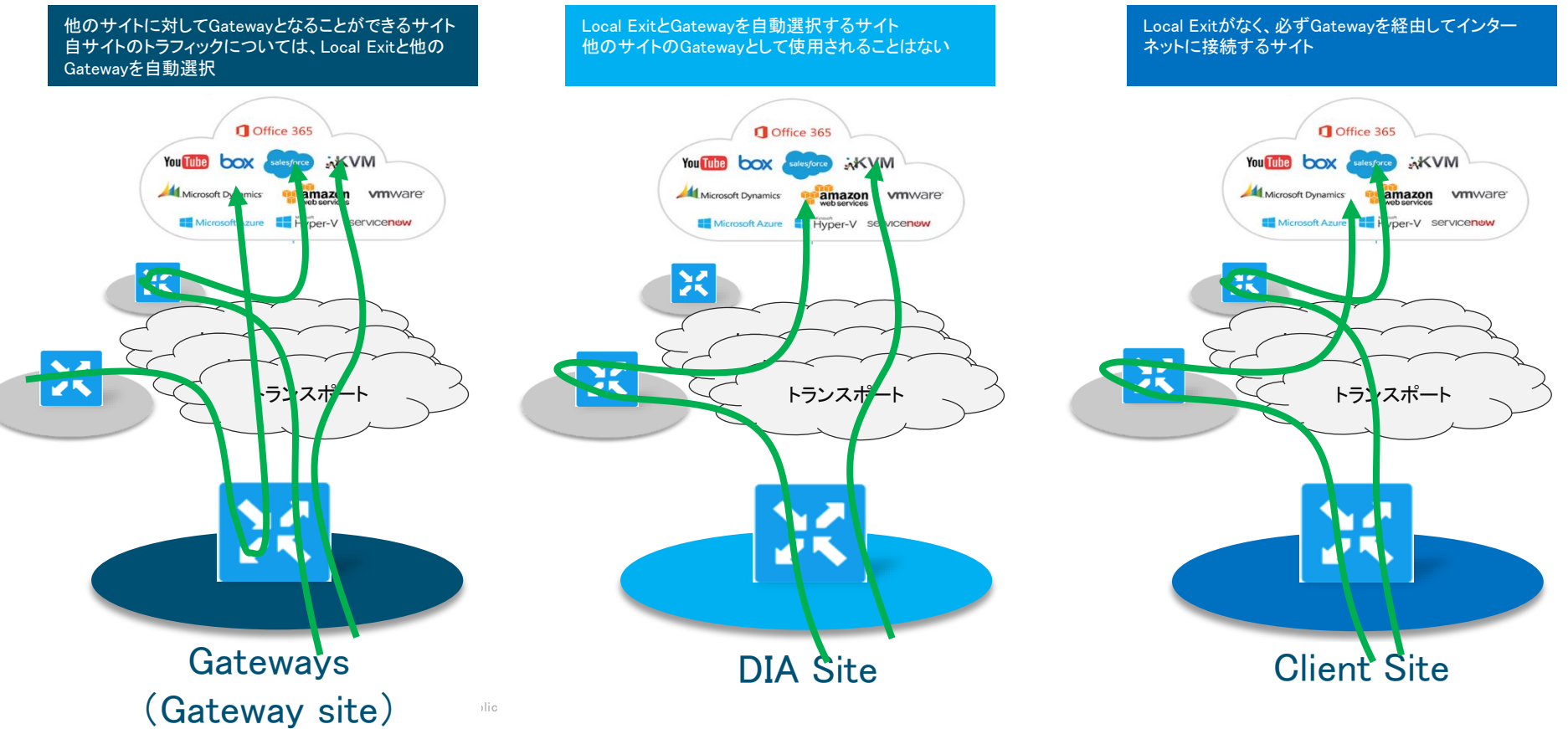

allalla